## Updating your details on MyVC

1. Once you have set your password or logged in, you will be taken to your MyVC page.

From this page you can check your contact details and your preferences on what details we publish on the online register. To change any of this, click on the pencil button above what you want to change.

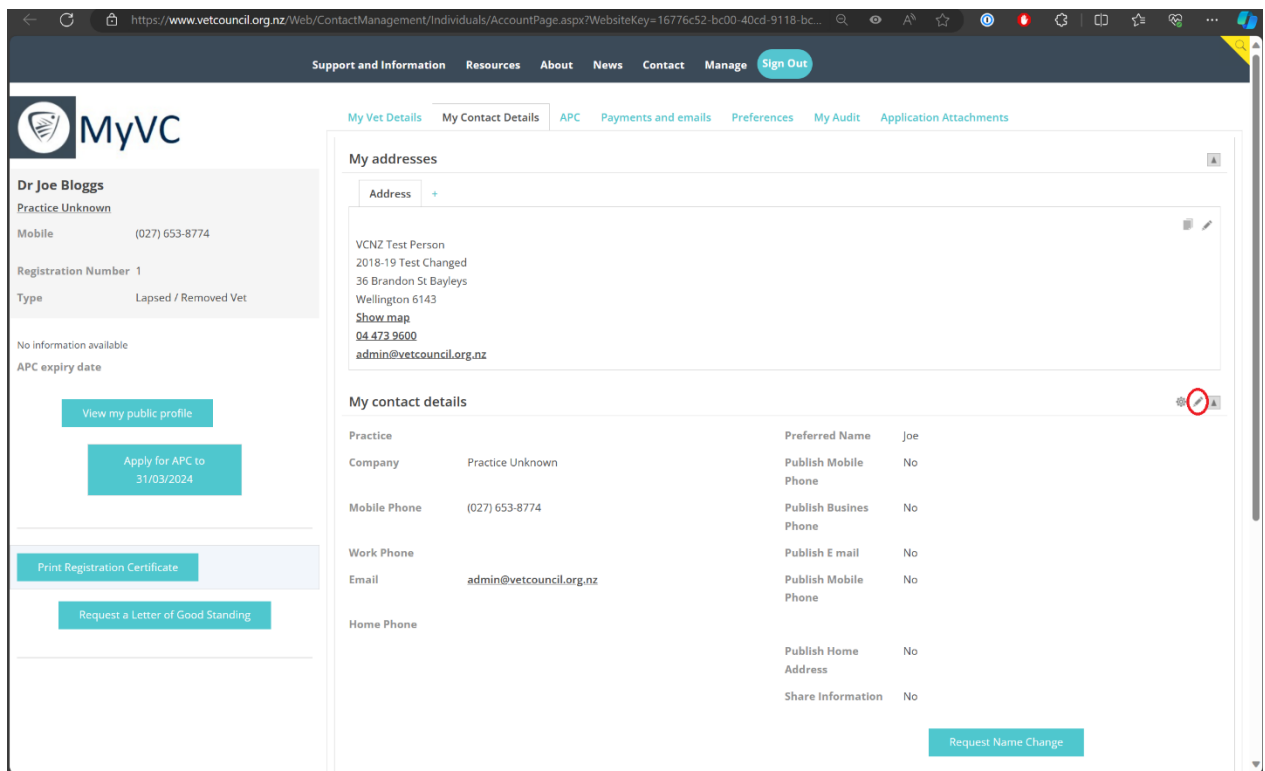

2. Once you're done making changes, click Save.

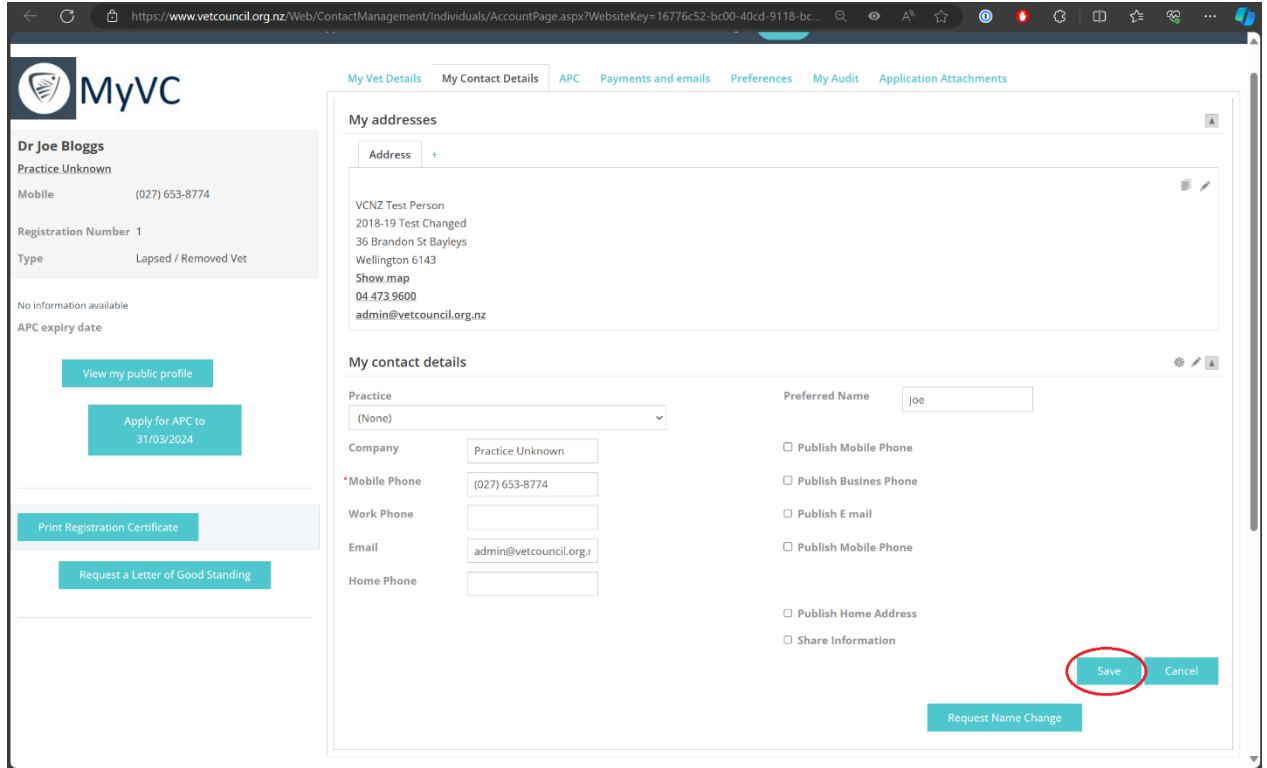